# Wiederherstellung nach einem einzigen APIC-Hardwarefehler Ī

#### Inhalt

**Einführung** Problem Lösung

## Einführung

In diesem Dokument wird der Prozess beschrieben, der zum Ersetzen eines einzelnen Application Policy Infrastructure Controller (APIC) in einem Fabric-Cluster verwendet wird, der aufgrund eines Hardwareproblems ausfällt.

### Problem

Es gibt eine ACI-Fabric (Application Centric Infrastructure), die betriebsbereit ist, und ein APIC ist ausgefallen. Der Ausfall hängt mit einem Hardwareproblem zusammen und die gesamte Einheit muss ausgetauscht werden.

### Lösung

Gehen Sie wie folgt vor, um dieses Problem zu beheben:

1. Identifizieren Sie den ausgefallenen APIC und die aktuellen Fabric-Einstellungen:

Wählen Sie in der Webschnittstelle eines APIC System > Controller aus.

Klicken Sie auf der linken Bildschirmseite auf Controller > (ein beliebiger APIC) > Cluster.

Der ausgefallene APIC wird in der Spalte Betriebsstatus als nicht verfügbar angezeigt. Beachten Sie Fabric-Name, Zielgröße und Knoten-ID für den ausgefallenen APIC sowie den Tunnel End Point (TEP)-Adressbereich:

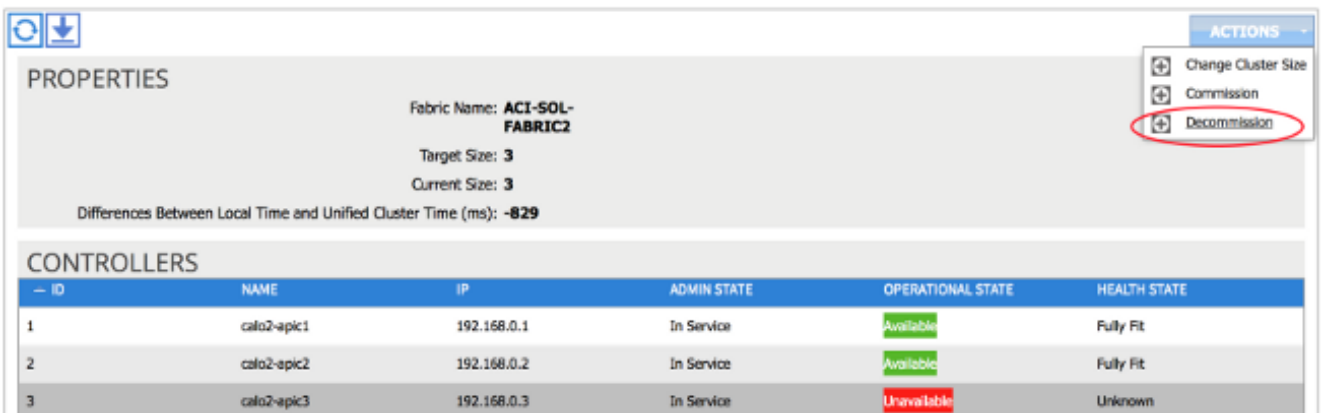

i 1

Tipp: Sie können den Befehl acidiag avread in die CLI des APIC eingeben, um diese Informationen abzurufen.

Fehlgeschlagener APIC stilllegen: 2.

Markieren Sie den ausgefallenen APIC.

Wählen Sie in der Dropdown-Liste Aktionen die Option Stilllegen aus. Der APIC sollte nun in den Status Out of Service Admin (Out-of-Service-Admin) geändert werden.

- Entfernen Sie den ausgefallenen APIC aus dem Rack, und installieren Sie den Austausch. 3. Der neue APIC sollte mit dem Skript für die Ersteinrichtung gestartet werden.
- 4. Verwenden Sie die Informationen, die Sie in Schritt 1 gesammelt haben, um die Werte des ausgefallenen APIC abzugleichen, und fahren Sie mit dem Setup-Skript fort.

Hinweis: Stellen Sie sicher, dass Sie die gleichen Konfigurationseinstellungen verwenden, die Sie vom alten APIC angegeben haben (z. B. Fabric-Name, Controller-ID und TEP-Adresspool). Wenn der APIC nicht mit denselben Einstellungen konfiguriert wird, kann die Fabric in einen teilweise abweichenden Zustand versetzt werden. Darüber hinaus muss der APIC-Ersatz dieselbe Version der ACI-Software wie die beiden übrigen APICs ausführen, um dem Cluster beizutreten.

Enter the ULAN ID for infra network (1-4094) [4093]: Out-of-band management configuration ... Uut-0r-band management configuration ...<br>
Enter the IP address [192.168.10.1/24]: 10.122.141.111<br>
Error: Invalid ip address - expecting A.B.C.D/NN<br>
Enter the IP address [192.168.10.1/24]: 10.122.141.111/27<br>
Enter the IP ad Enter the interface speed/duplex mode [auto]: Cluster configuration .. Fabric name: ACI-SOL-FABRIC2 Number of controllers: 3 Controller name: calo2-apic3<br>Controller ID: 3 TEP address pool: 192.168.0.0/16 Infra VLAN ID: 4093 Out-of-band management configuration .. Management IP address: 10.122.141.111/27 Default gateway: 10.122.141.97 Interface speed/duplex mode: auto The above configuration will be applied  $\dots$ Would you like to edit the configuration? (y/n) [n]:

5. Kommission für den neuen APIC:

Sobald der APIC gestartet wurde, markieren Sie den derzeit Out of Service APIC auf der Seite "Cluster" (Cluster).

Wählen Sie in der Dropdown-Liste Aktionen die Kommission aus:

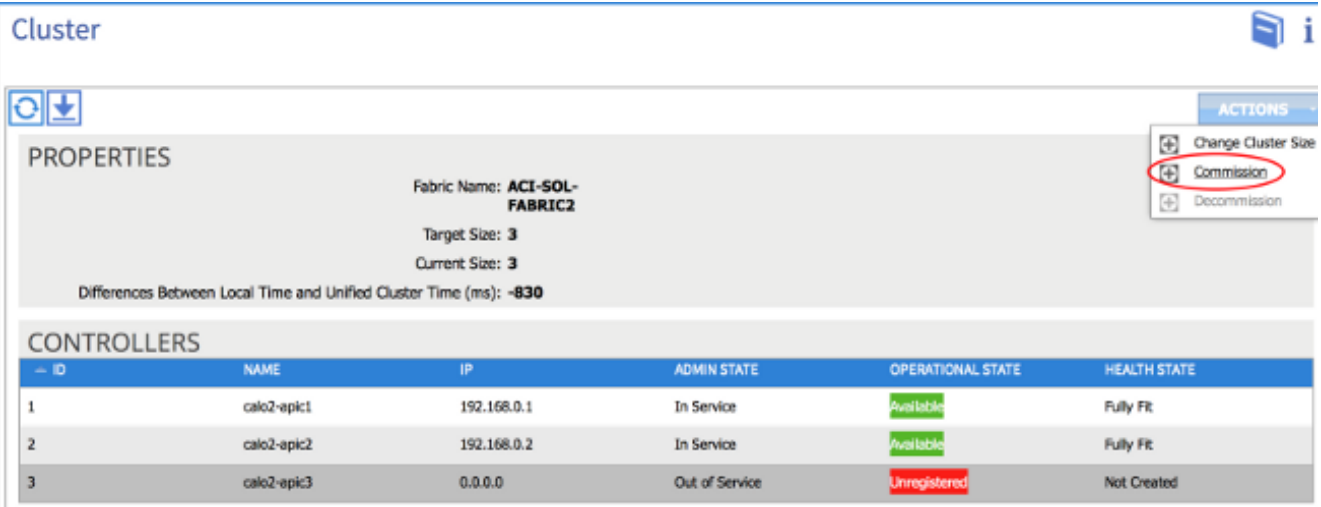

Der APIC erhält eine IP-Adresse, die sich in der Webschnittstelle des APIC widerspiegelt.

Hinweis: Dies kann bis zu zehn Minuten dauern. Der neue APIC kann auch zwischen den verfügbaren und den nicht verfügbaren Betriebszuständen umschalten, bevor sein Gesundheitszustand als voll funktionsfähig angezeigt wird.

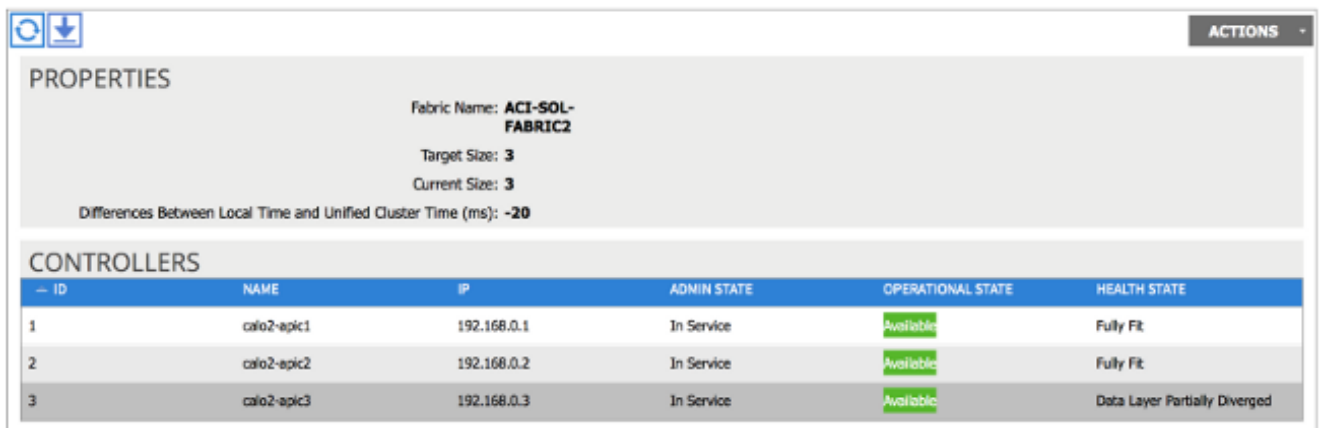

Um zu überprüfen, ob der neue APIC der Fabric beigetreten ist, verwenden Sie die CLI des neuen APIC, um sich bei der Fabric anzumelden. Verwenden Sie die Anmeldeinformationen, die für den Rest der Fabric konfiguriert sind, wenn Sie sich anmelden.

a i